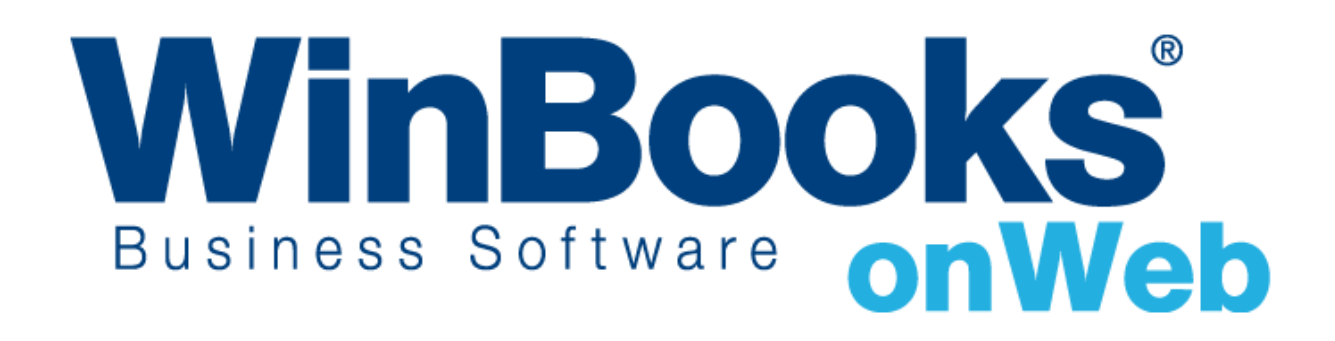

## **COMMENT OBTENIR**

**"UN ACCES GRATUIT" ?**

# Bienvenue dans la version de facturation gratuite de WinBooks on Web

La version de facturation gratuite est conçue pour vous aider à expérimenter les fonctionnalités intéressantes de WinBooks on Web et de voir comment celles-ci peuvent faciliter votre business.

Dans cette version, vous pouvez :

- Gérer vos clients et vos articles
- Créer 15 factures par mois
- Envoyer des factures en PDF et en XML dans le dossier Virtual Invoice de votre comptable
- Exporter toutes les données vers Microsoft Excel et un fichier PDF

Pour avoir plus de fonctionnalités telles que la création de plus de 15 factures par mois , paramétrage, statistiques, import Excel, virements SEPA, facturation, récupération de fichiers CODA, etc…, vous pouvez upgrader votre version en Business, Enterprise ou plus. Pour apprendre d'autres fonctionnalités, les versions de WinBooks on Web disponibles ainsi que les prix, veuillez consulter le site [http://www.winbooks.be/fr/prices.](http://www.winbooks.be/fr/prices)

Ce document va vous aider à naviguer de manière efficace, étape par étape, à travers la version gratuite de WinBooks on Web.

Nous vous remercions d'utiliser WinBooks on Web. Nous espérons que vous apprécierez cette documentation et que WinBooks on Web aidera vous aidera dans votre business.

## S'ENREGISTRER

Allez sur le site web [www.winbooksonweb.be](http://www.winbooksonweb.be/)

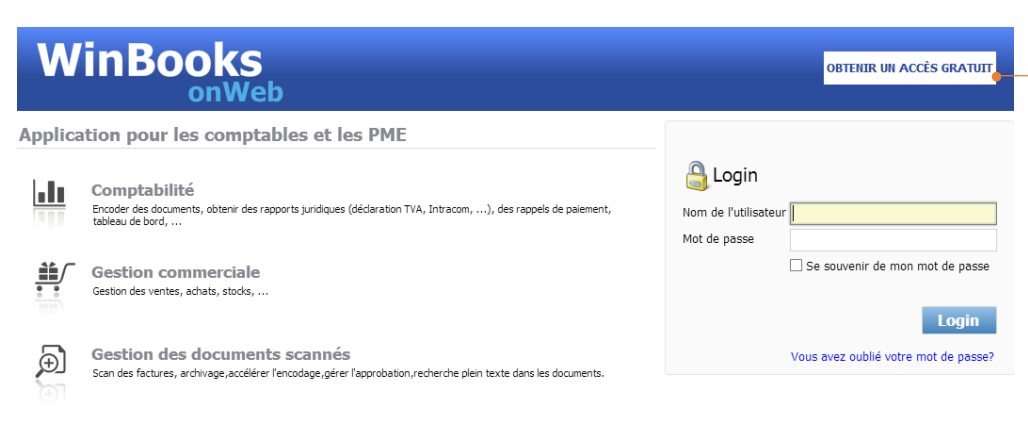

**1.** Cliquez sur **Obtenir un accès gratuit**

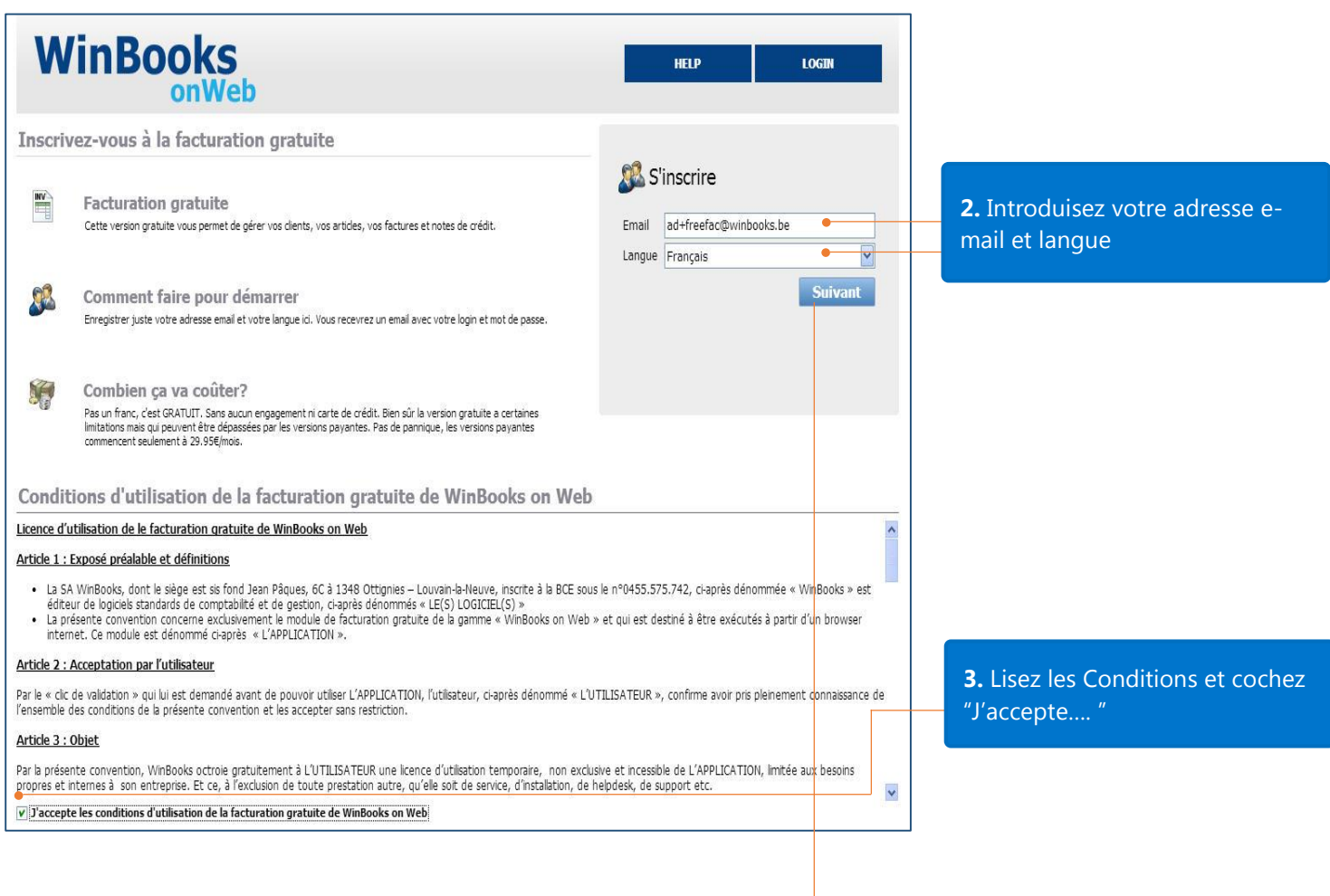

**4.** Cliquez sur **Suivant**, votre code d'activation vous sera envoyé par e-mail

## Introduction du code d'activation

#### **WinBooks on Web** Code d'activation facturation gratuite

Nous vous remercions pour l'intérêt que vous portez à la facturation gratuite de WinBooks on Web. Vous n'avez plus qu'à copier le code d'activation ci-dessous dans l'écran d'enregistrement et votre compte sera créé. En procédant de la sorte, vous reconnaissez avoir accepté les conditions générales d'utilisation de la facturation gratuite de WinBooks on Web qui sont jointes en PDF au présent E-mail.

Adresse E-mail: ad+freefac@winbooks.be Code d'activation: bcadc6

A bientôt.

© WinBooks

Fond Jean pâques 6 c - 1348 Louvain-La-Neuve - Belgium Tél.: +32 10 45 12 44 | info@winbooks.be | www.winbooks.be **1.** Vérifiez votre e-mail pour connaitre votre code d'activation

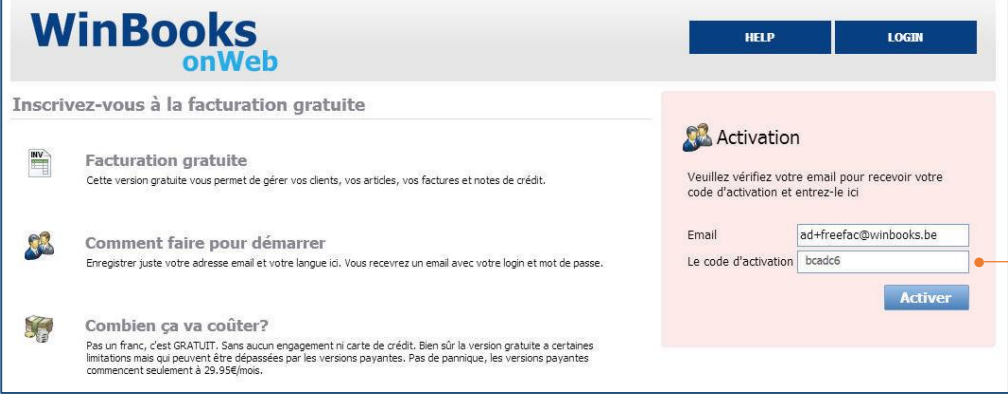

**2.** Introduisez le code d'activation et cliquez ensuite sur **Activer**

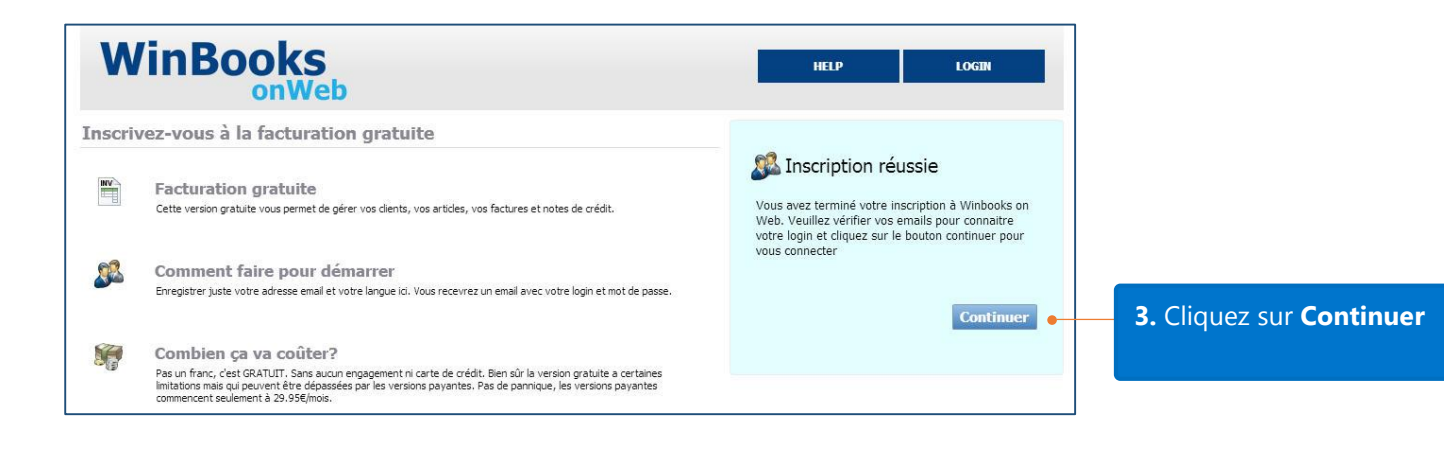

### Se connecter

#### **WinBooks on Web Compte facturation gratuite**

Votre compte pour la facturation gratuite est prêt.

Url: https://www.winbooksonweb.be Nom de l'utilisateur: ad+freefac@winbooks.be Mot de passe: aHLYE6

Plus qu'une simple facturation, WinBooks on Web propose une solution globale aux PME et comptables pour leur simplifier la vie. Si vous désirez dépasser les limitations de la facturation gratuite ou utiliser d'autres modules comme la comptabilité, vous pouver upgrader votre compte. N'hésitez pas à nous contacter si vous désirez des informations sur les possibilités de WinBooks on Web.

Nous espérons que vous apprécierez le facturation gratuite de WinBooks on Web.

© WinBooks

Fond Jean pâques 6 c - 1348 Louvain-La-Neuve - Belgium Phone: +32 10451244 | info@winbooks.be | www.winbooks.be **1.** Vérifiez votre e-mail pour connaitre votre login et mot de passe

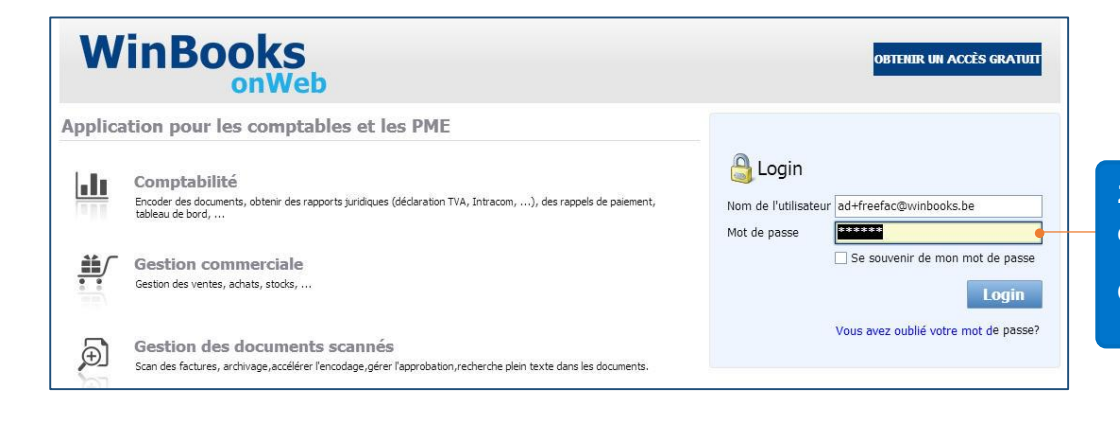

**2.** Introduisez le nom d'utilisateur et le mot de passe.

Cliquez ensuite sur **Login**

## Création d'un dossier

Après avoir clique sur LOGIN, il vous sera demandé de créer votre dossier.

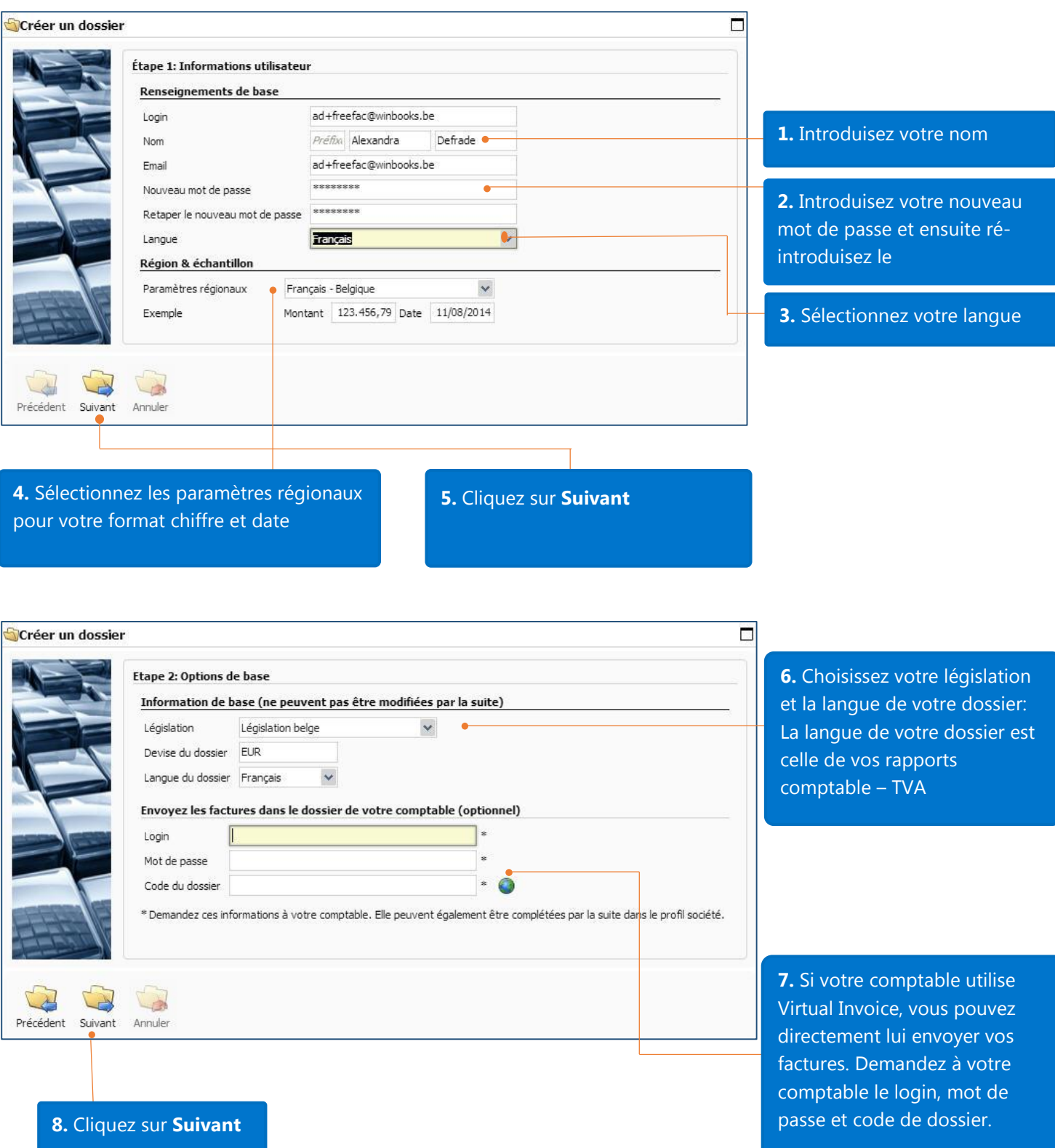

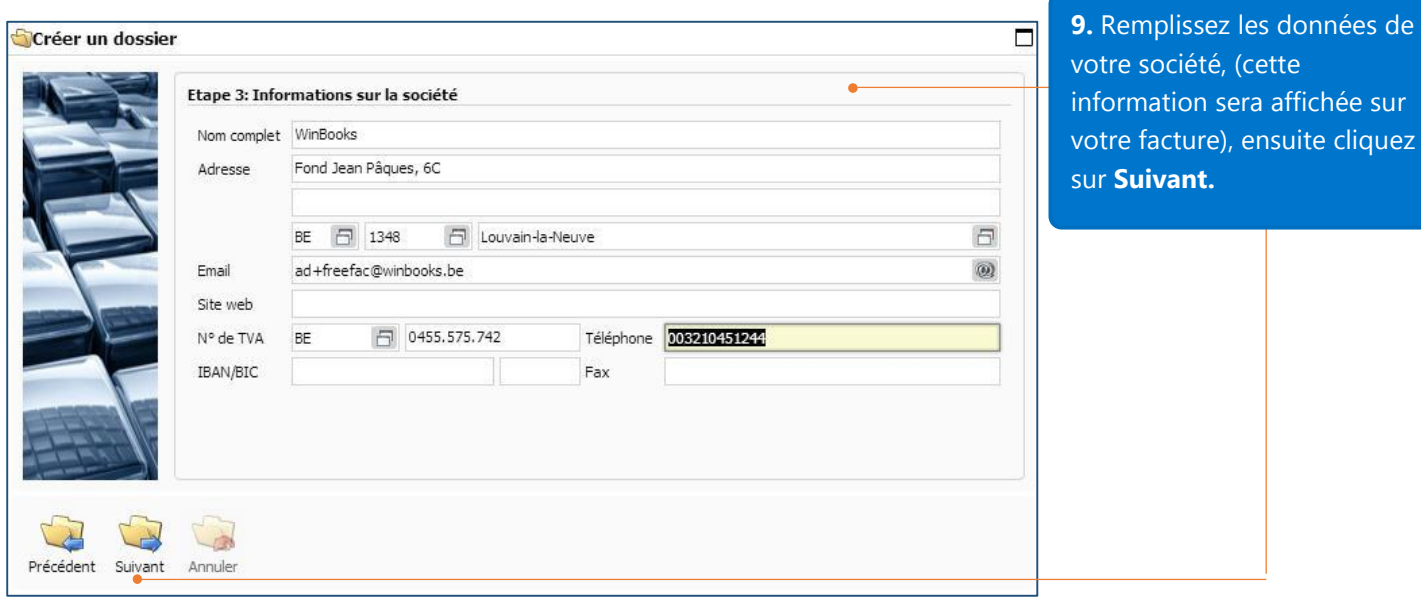

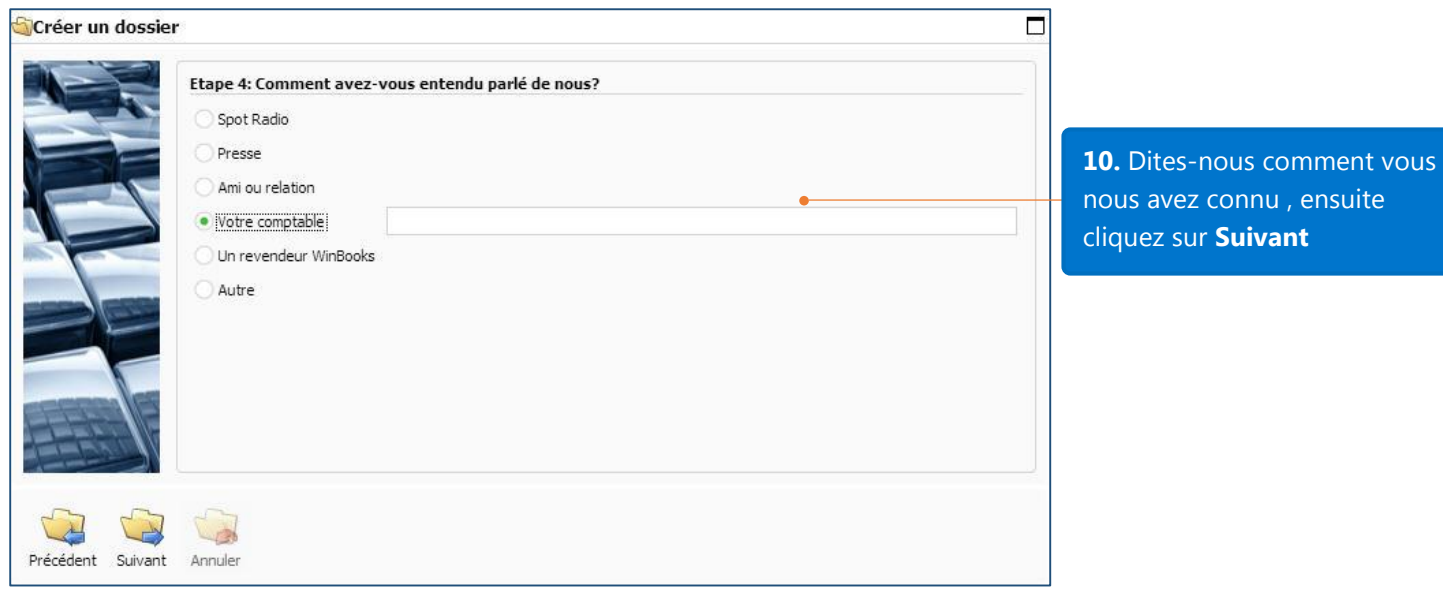

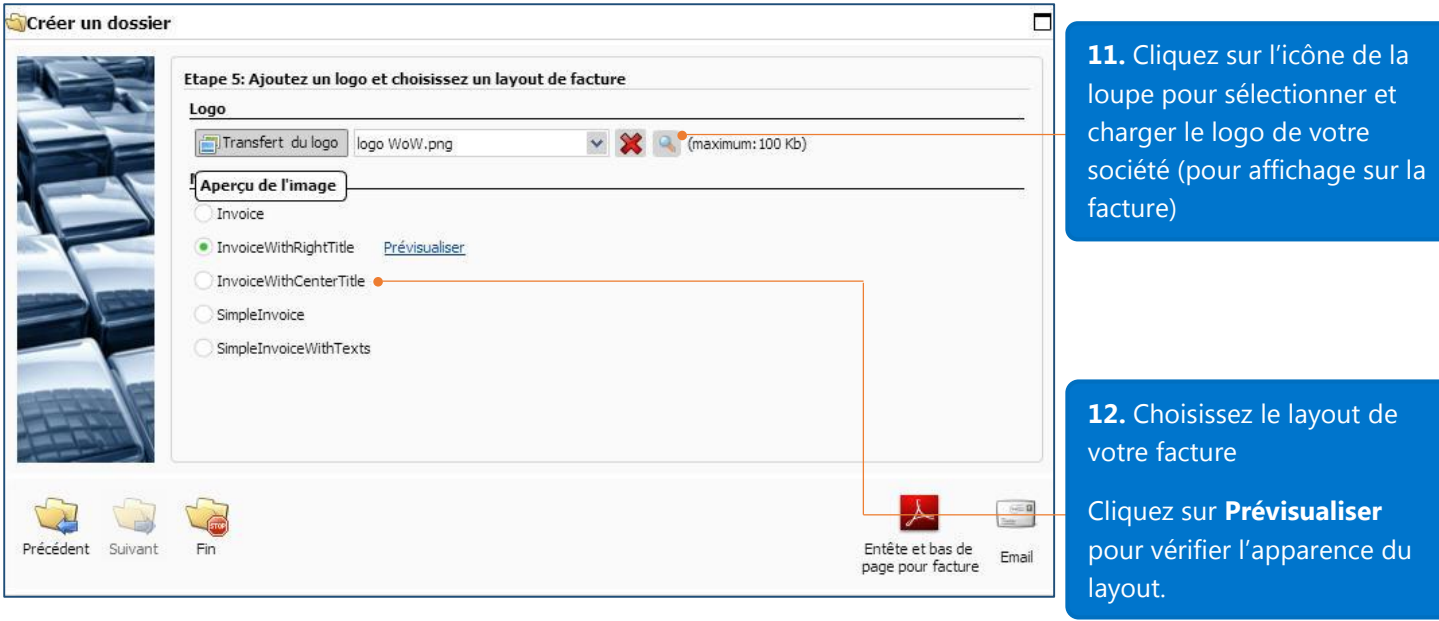

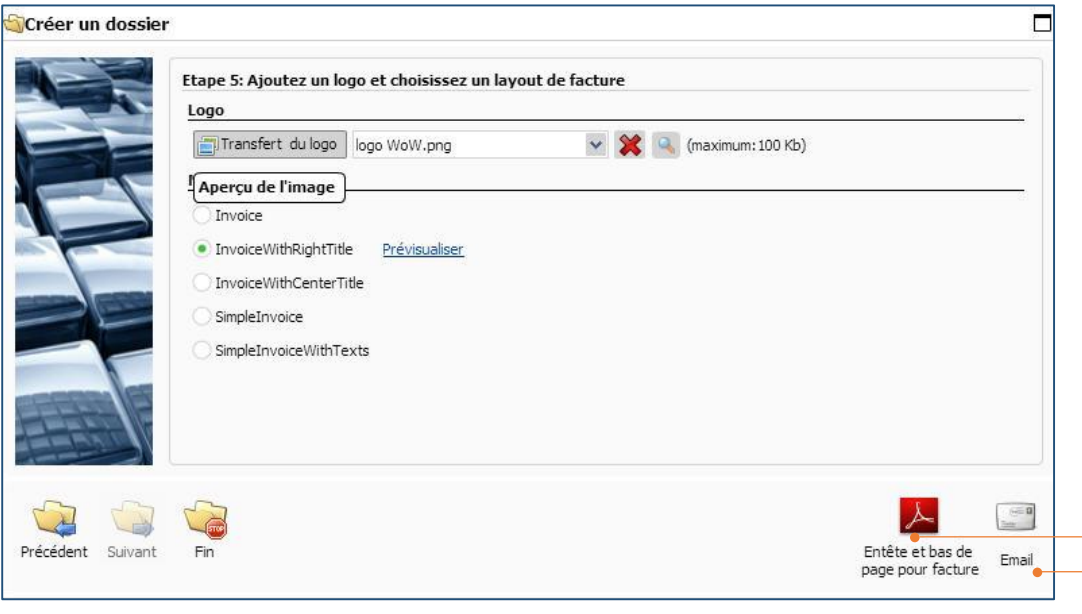

**13.** Cliquez sur ces deux boutons pour accéder à plus de paramètres.

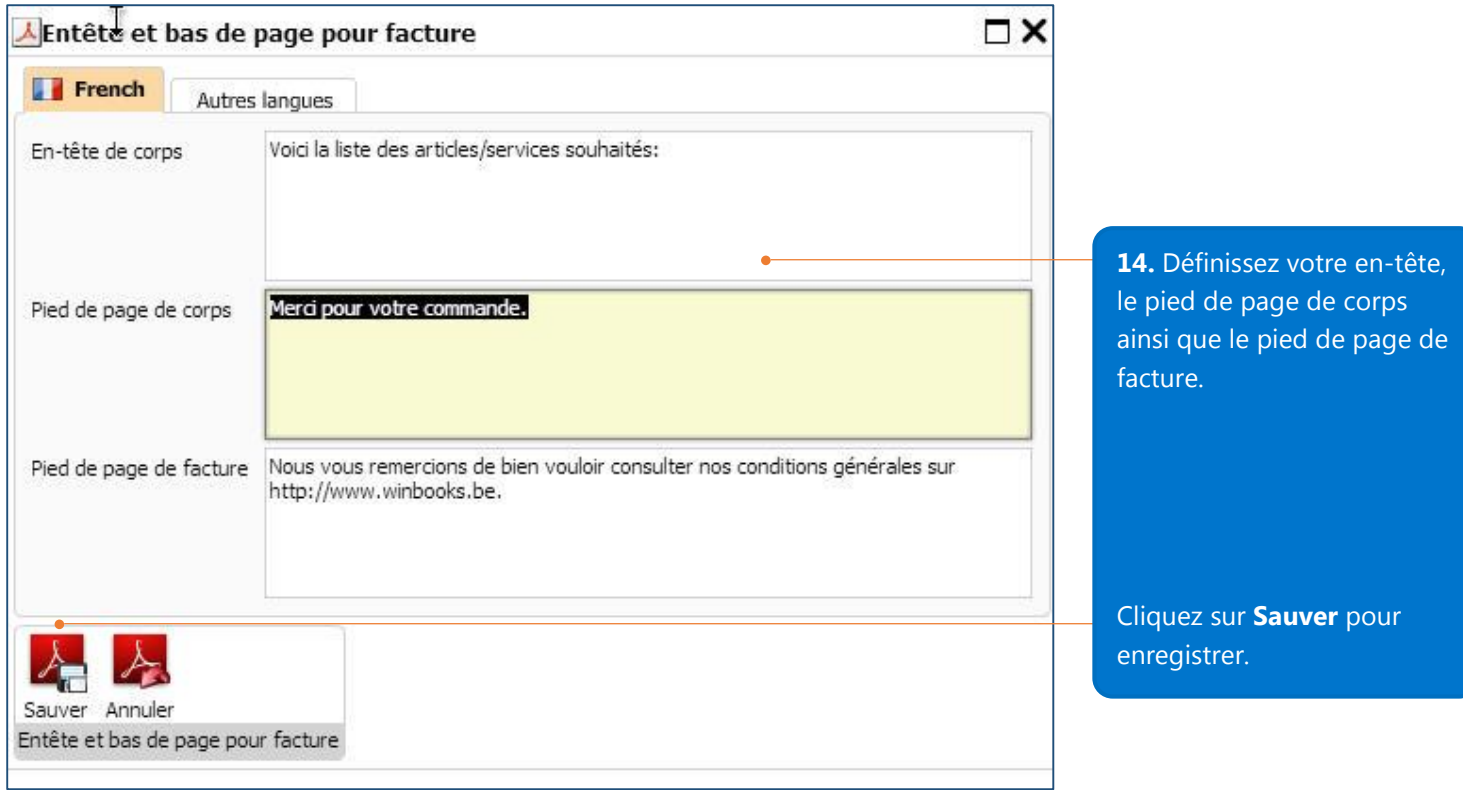

#### Voici la facture finie avec le paramétrage ci-dessus:

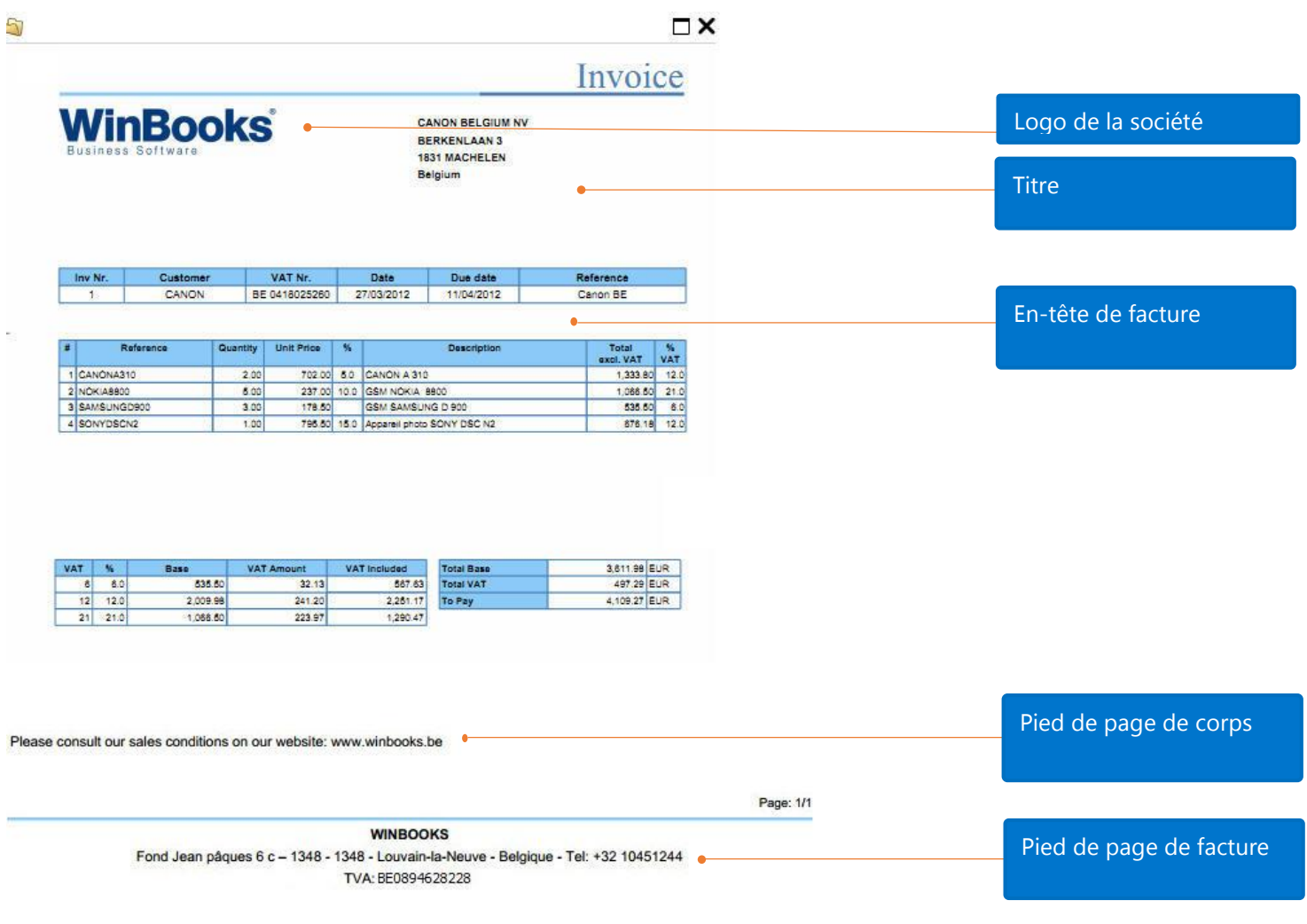

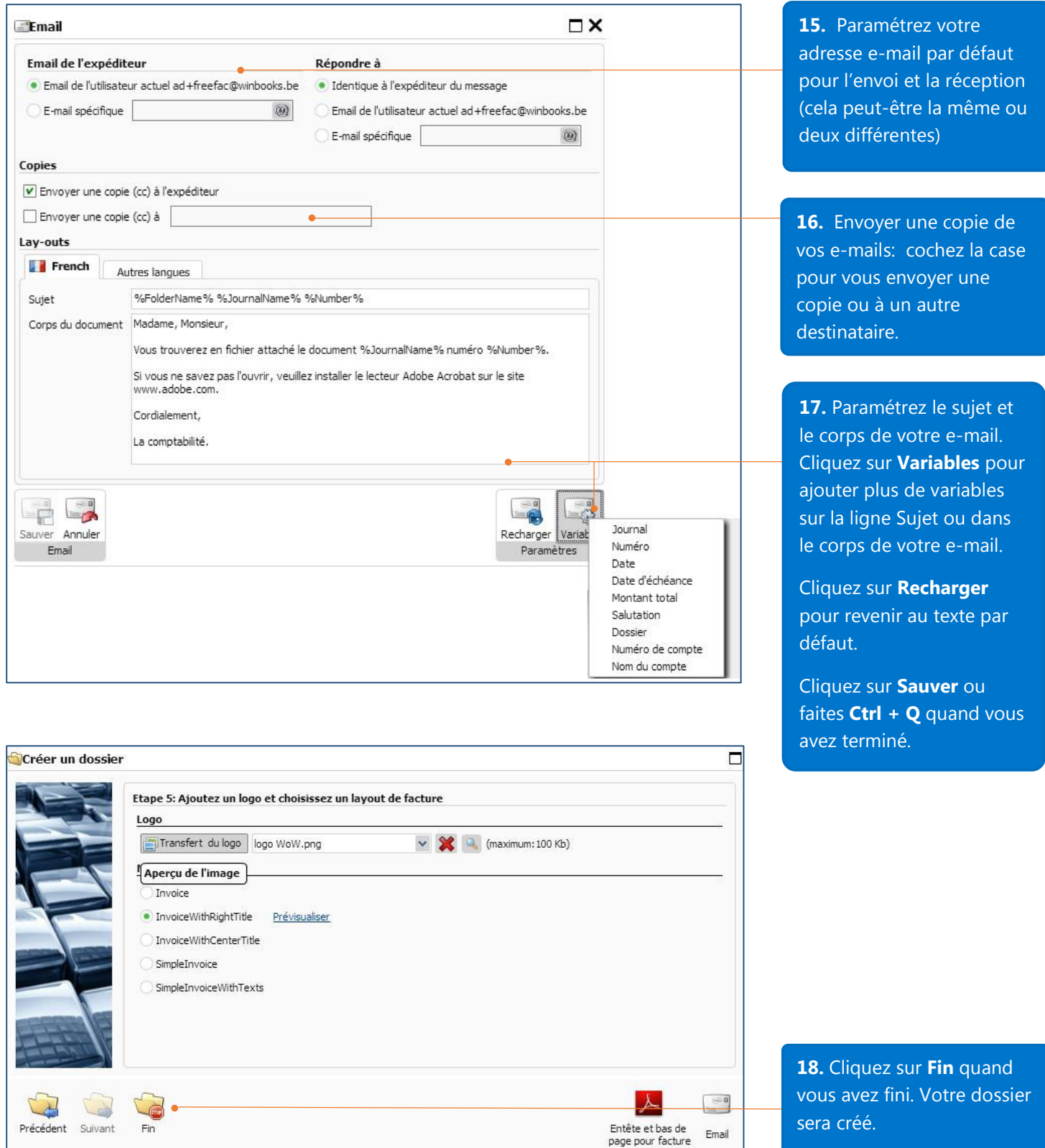

Notez que vous pouvez toujours éditer les informations que vous avez entrées lors de la création du dossier en allant dans **Ma société** – **Ma mise en page et logo**/ **Mon profil** dans le **Panneau de configuration** (Voir le passage **Panneau de configuration** page 20)

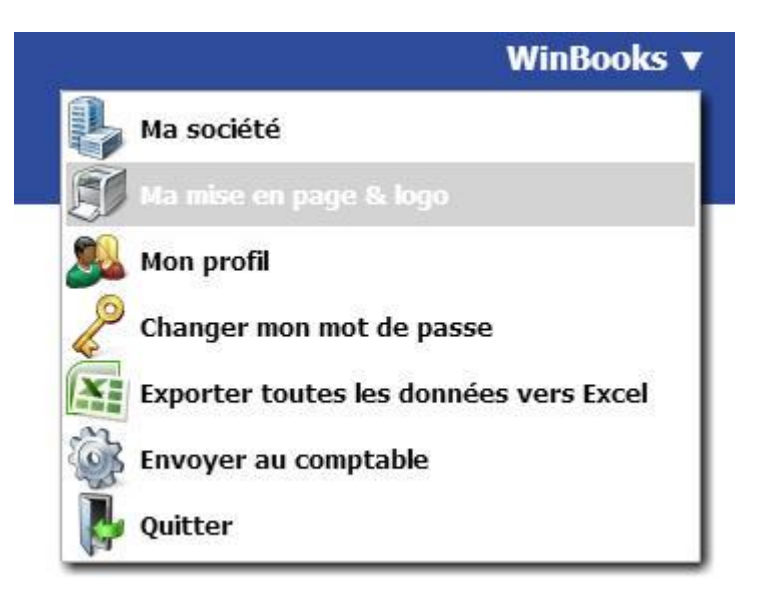

Après la création du dossier, vous serez conduit vers la page de démarrage de la version de facturation gratuite de WinBooks on Web.

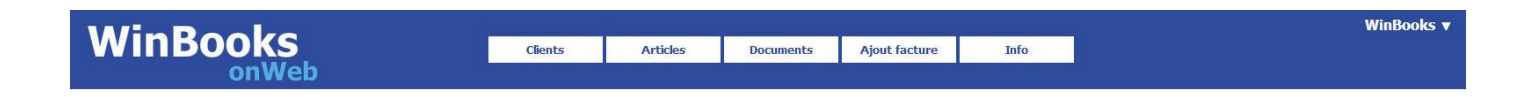

## Création d'un nouveau client

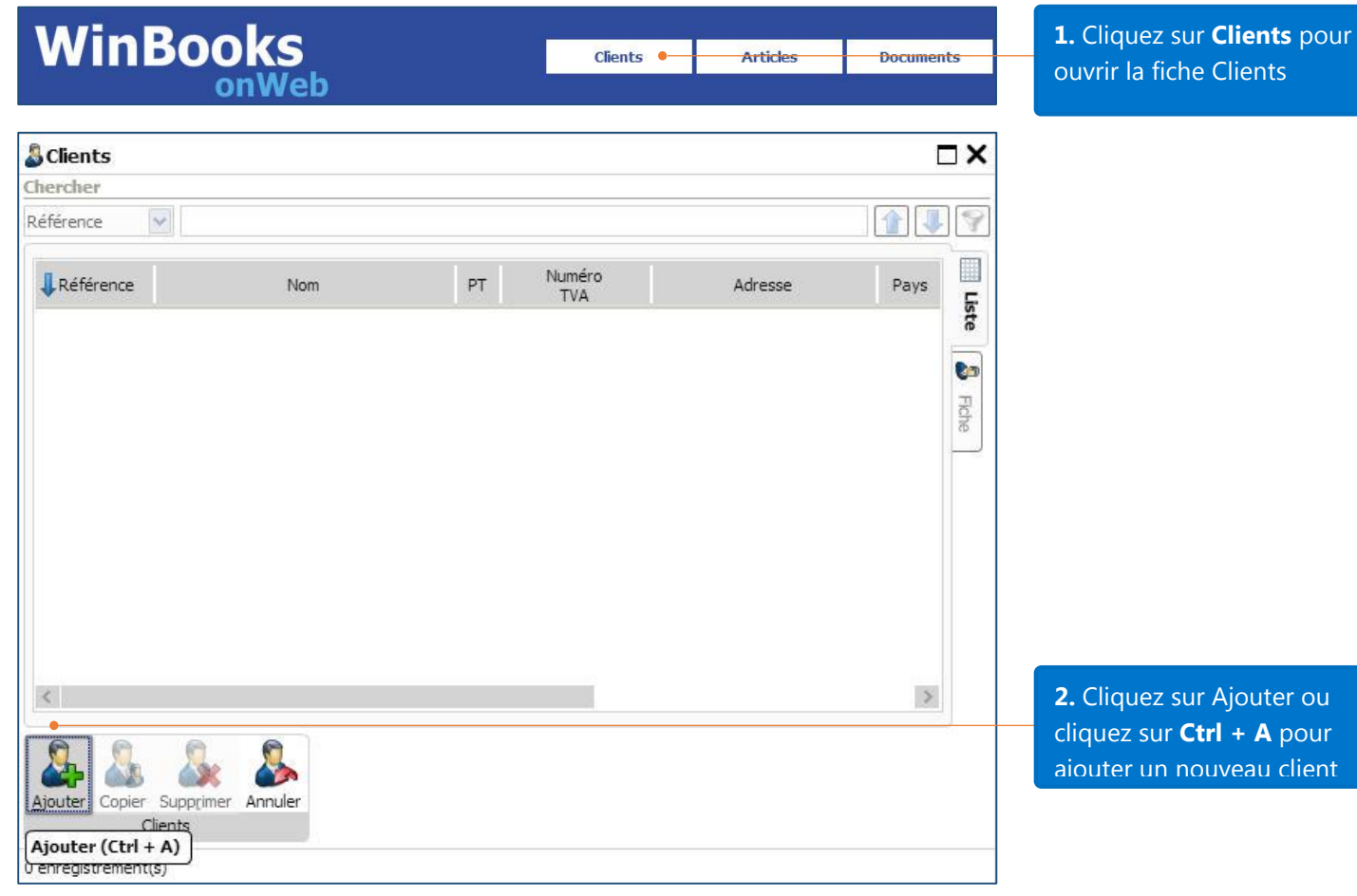

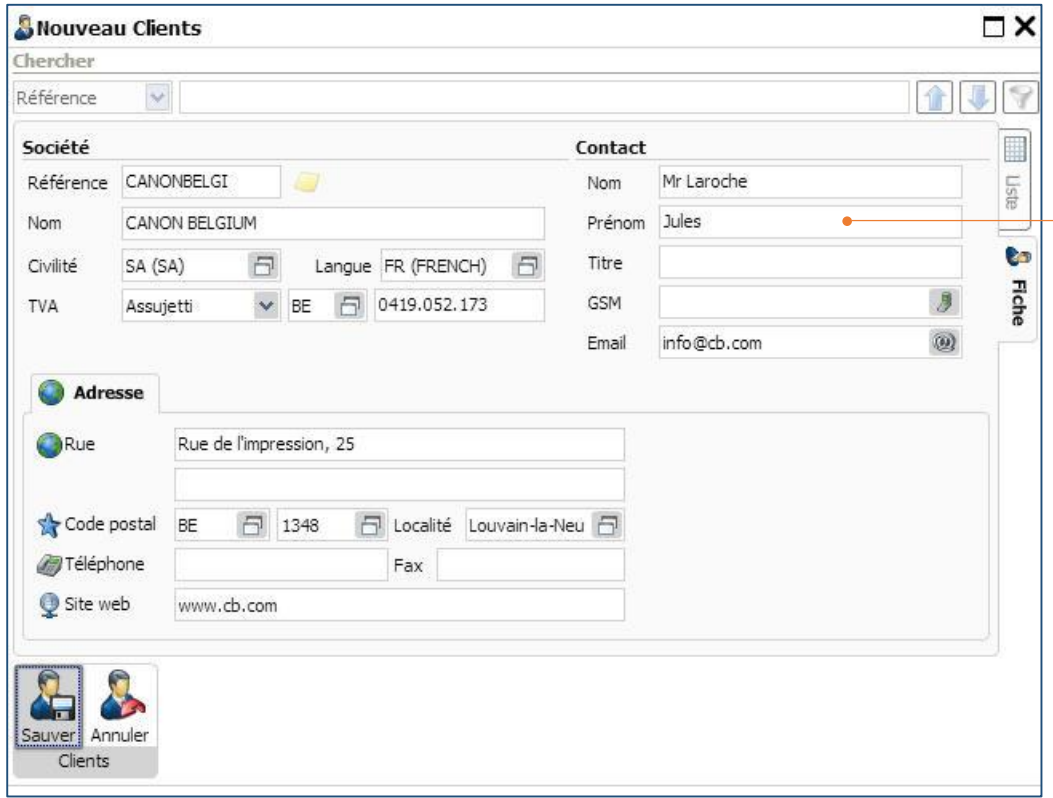

**3.** Remplissez les informations de votre client, cliquez sur **Sauver** lorsque votre encodage est terminé.

## Naviguer dans une fiche client

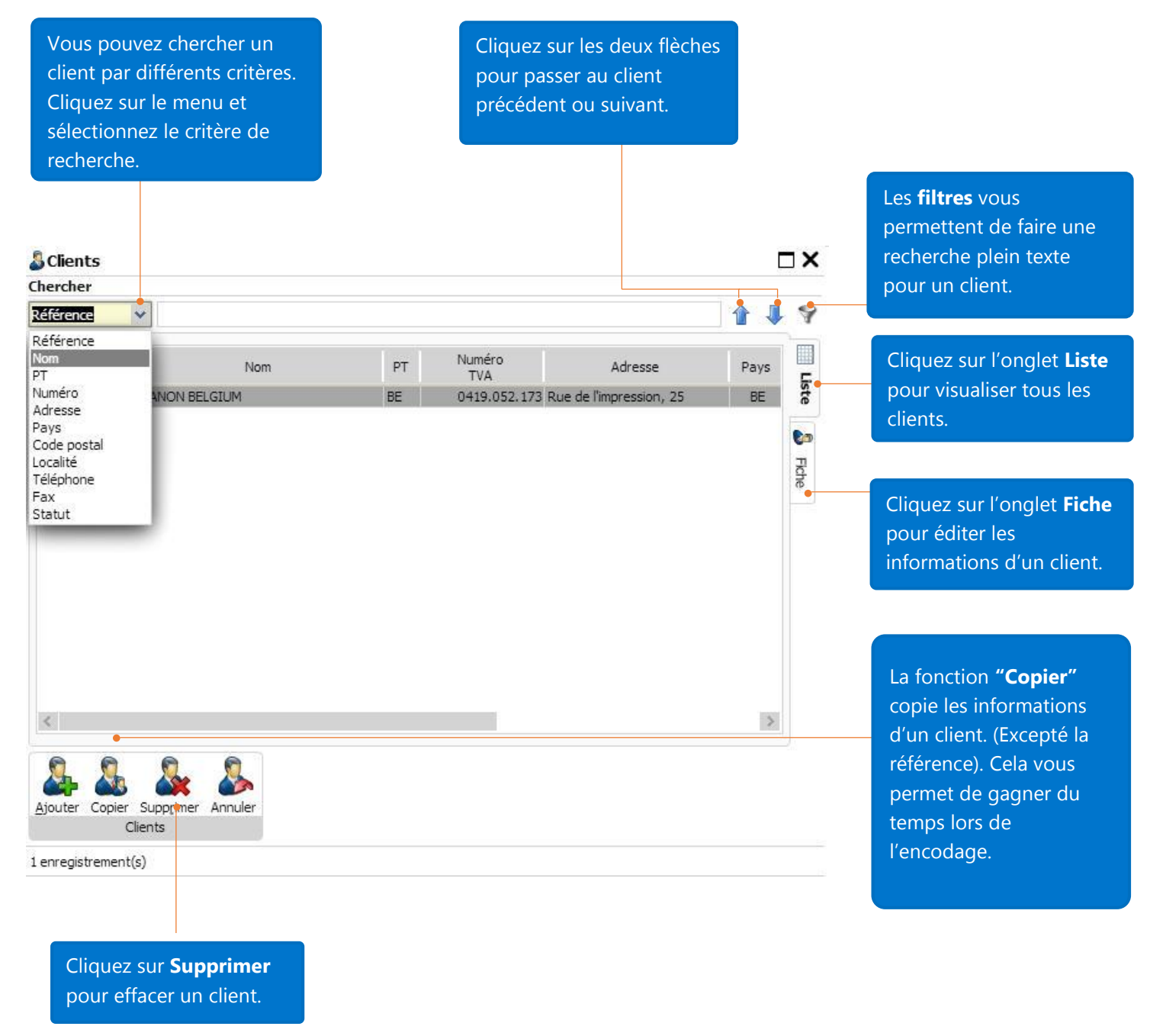

## Création d'un nouvel article

Sauver Annuler Articles

Création

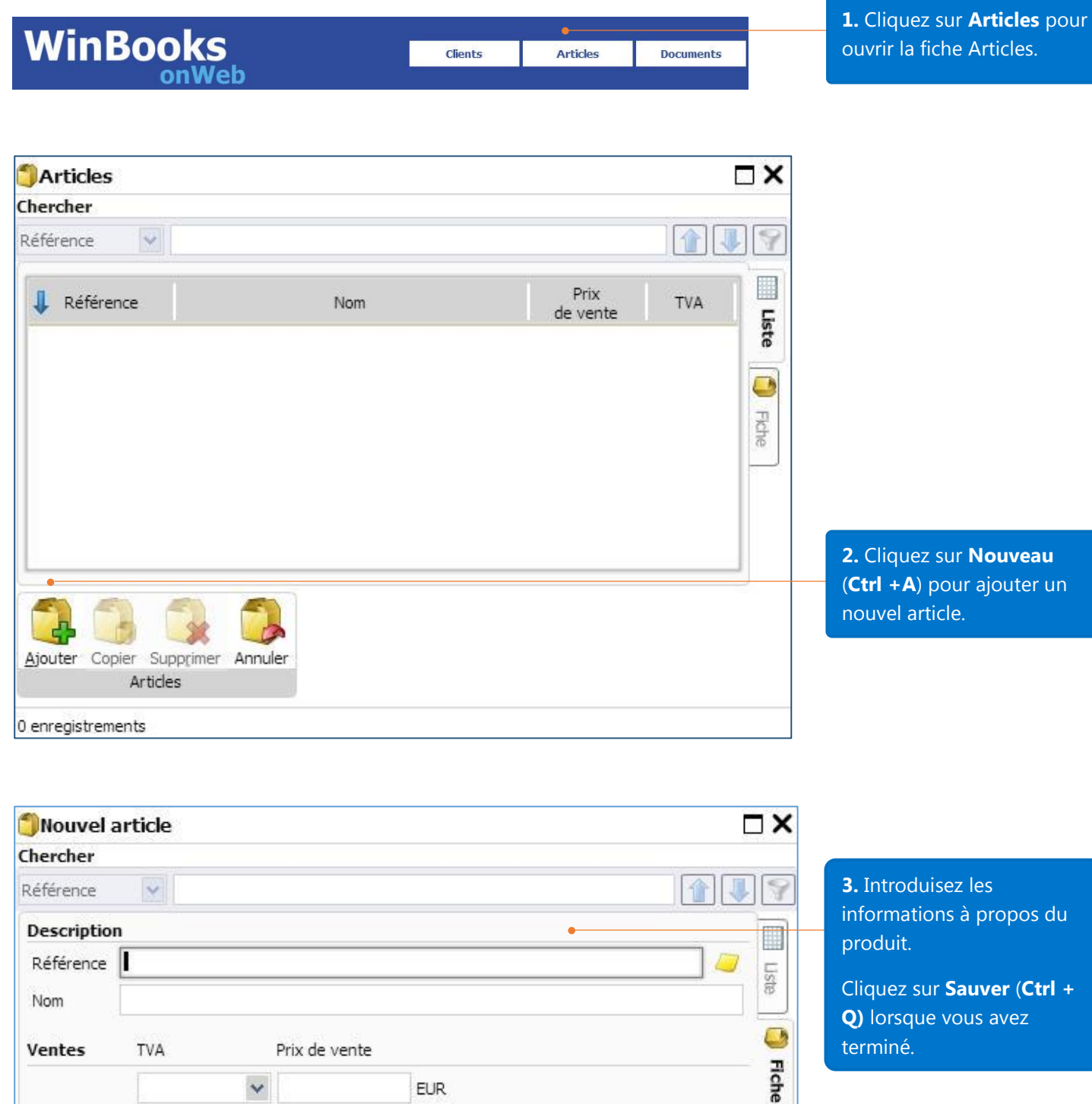

Note: Cliquez sur le menu pour choisir le code TVA.

## Naviguer dans une fiche Article

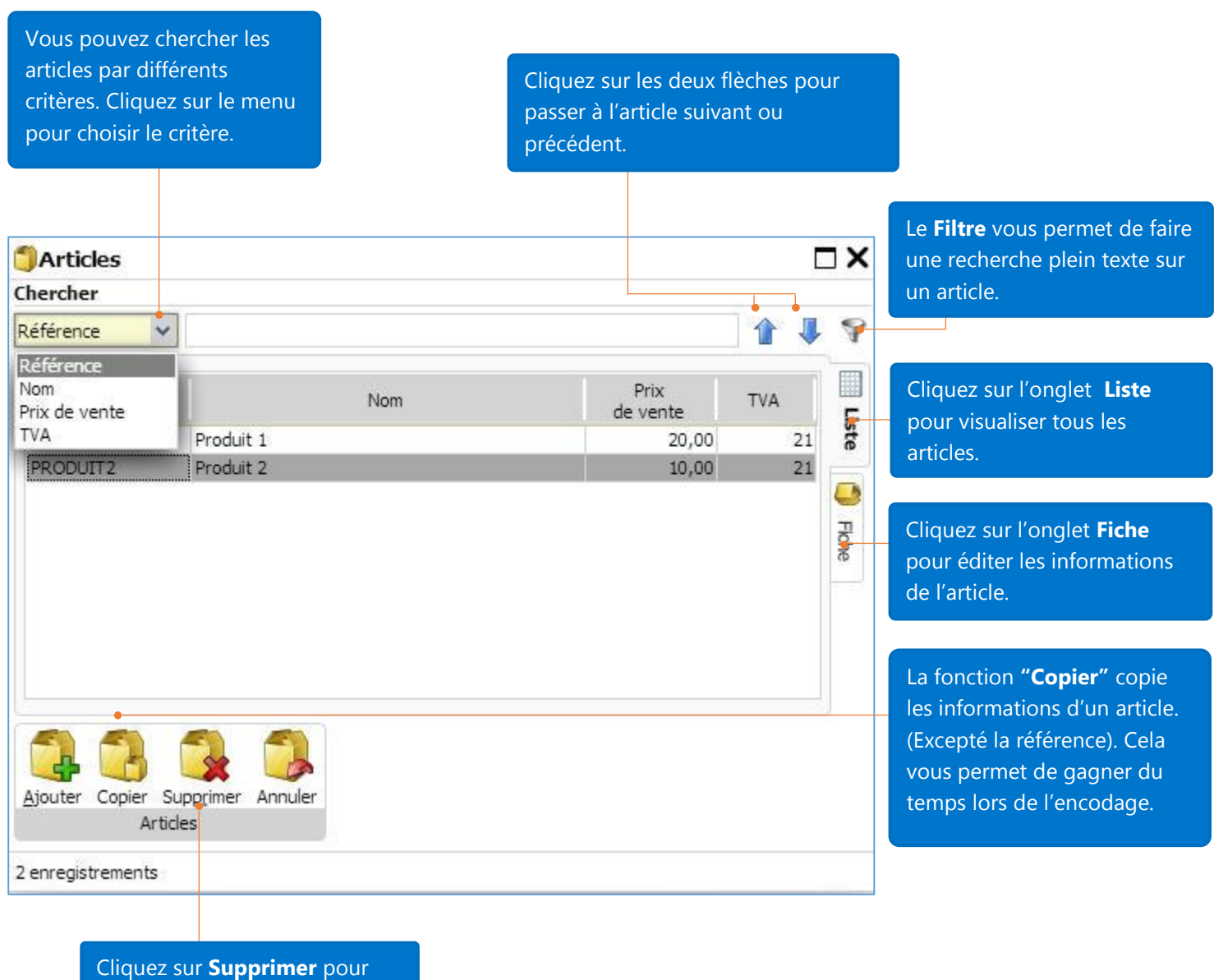

effacer un article.

## Créer une nouvelle facture

Maintenant que vous avez encodé vos clients et vos articles, vous pouvez créer une facture.

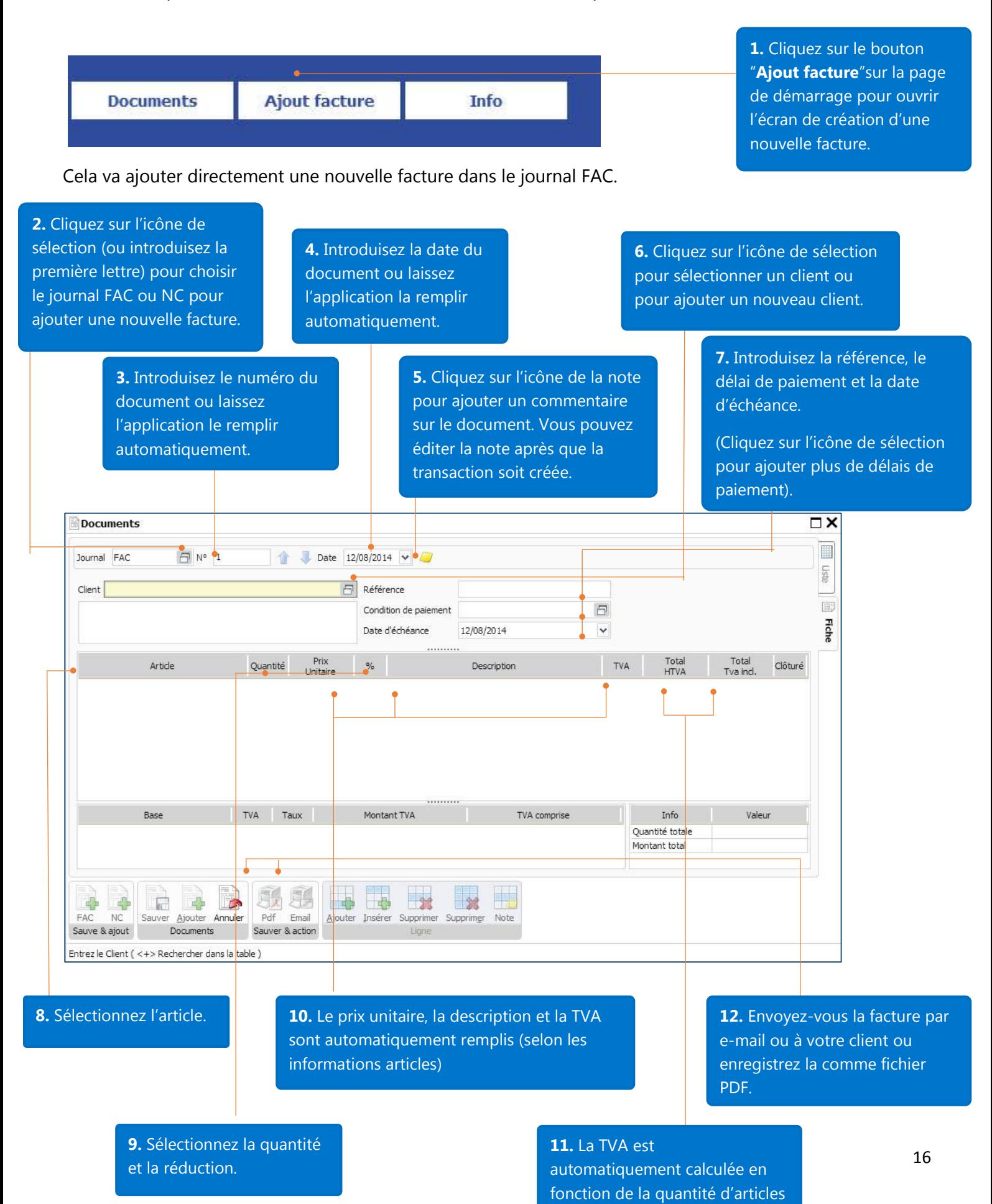

### **Documents**

Après avoir créé de nouvelles factures, vous pouvez modifier ou effacer une facture en allant sur la fiche Documents.

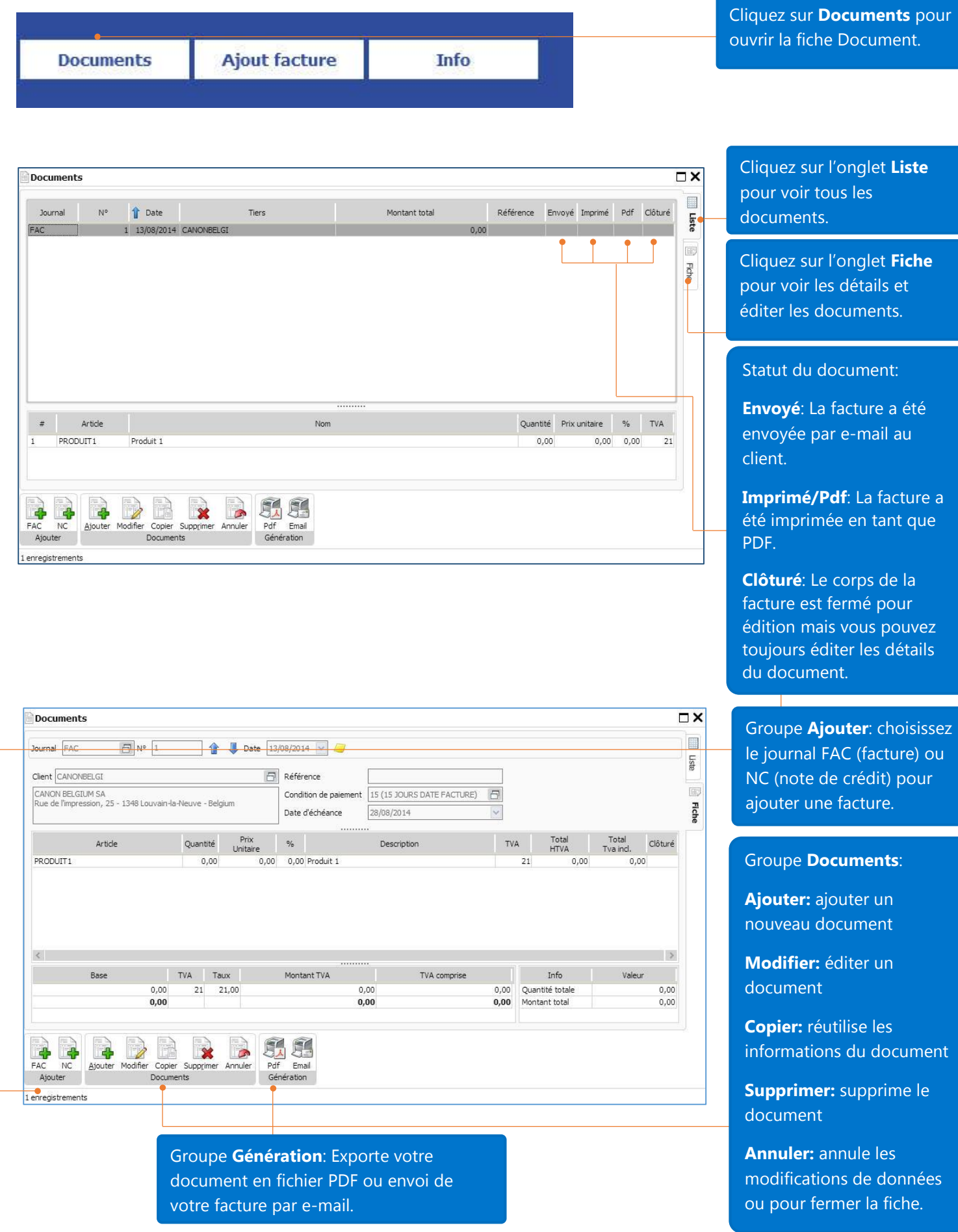

## Info

**Ajout facture Documents** 

**Info** 

Cliquez sur **Info** pour accéder au sous menu **Info**

#### Raccourcis définis

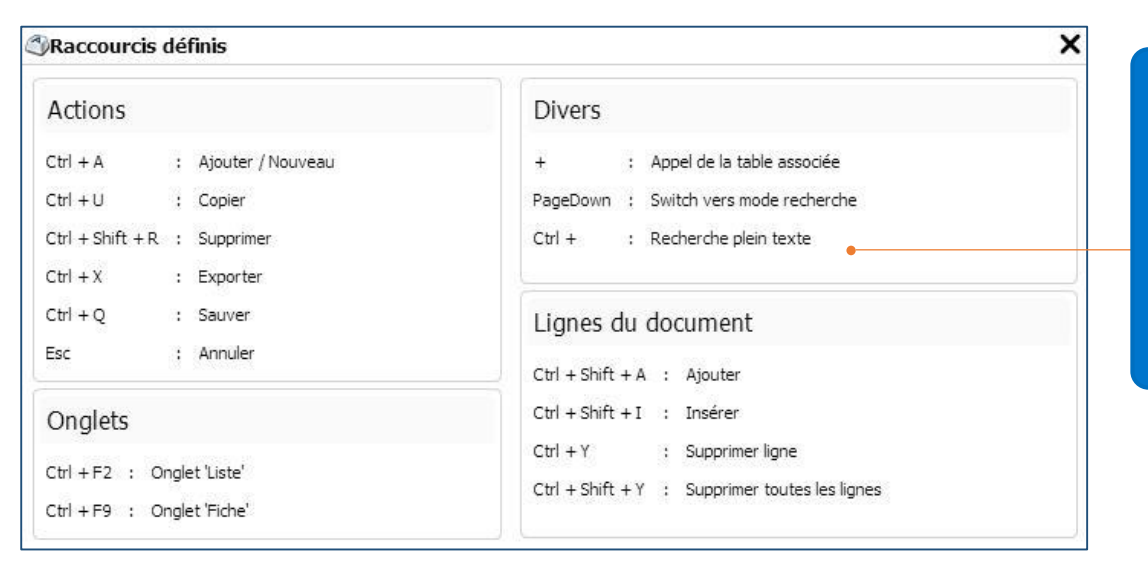

Voici la liste des raccourcis définis pour vous aider à améliorer votre efficacité de travail. Mettez à jour votre version afin de pouvoir customiser vos propres raccourcis.

#### Fenêtre

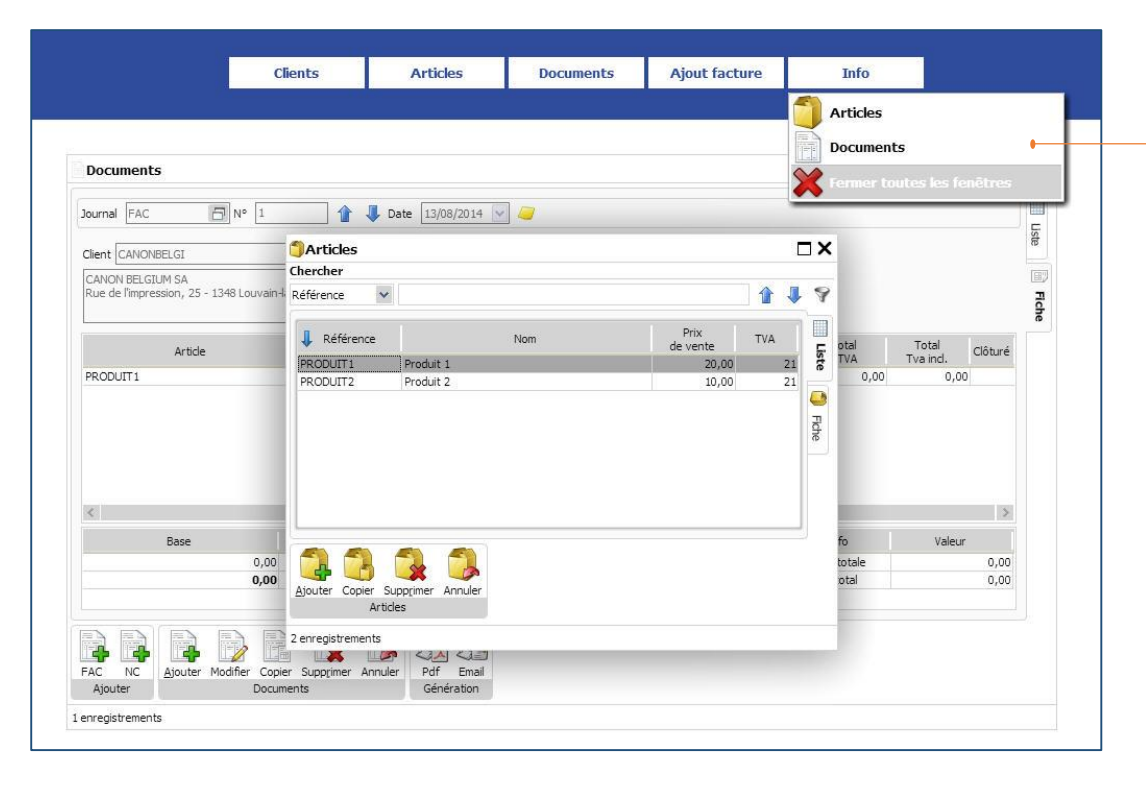

**Fenêtre** montre la liste des fenêtres qui sont ouvertes. Sélectionnez dans la liste celle sur laquelle vous souhaitez travailler.

#### Communiquez un problème

Vos feedbacks et commentaires sont précieux. Merci de nous faire part de vos remarques afin de nous permettre d'améliorer notre produit.

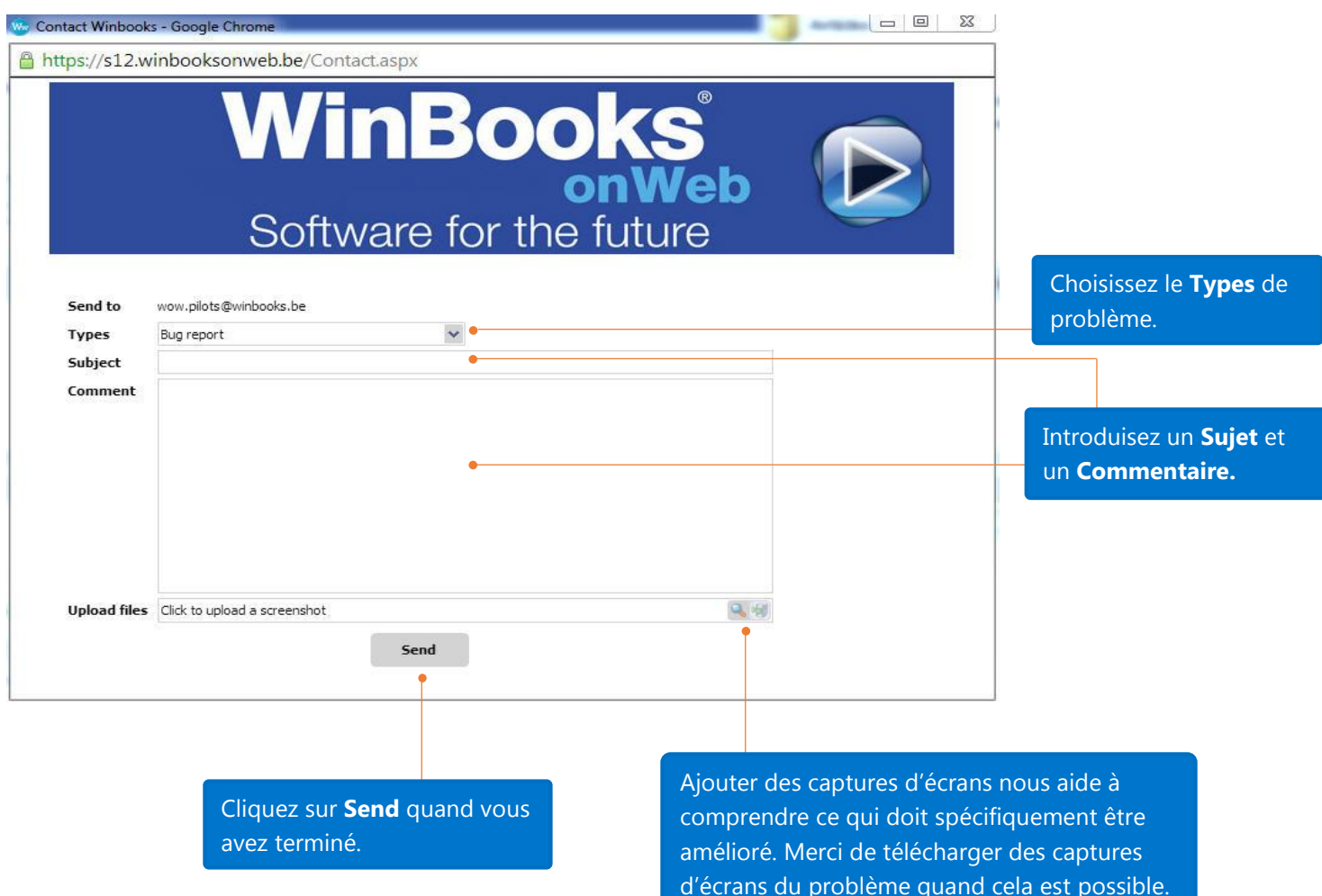

#### A propos de WinBooks on Web

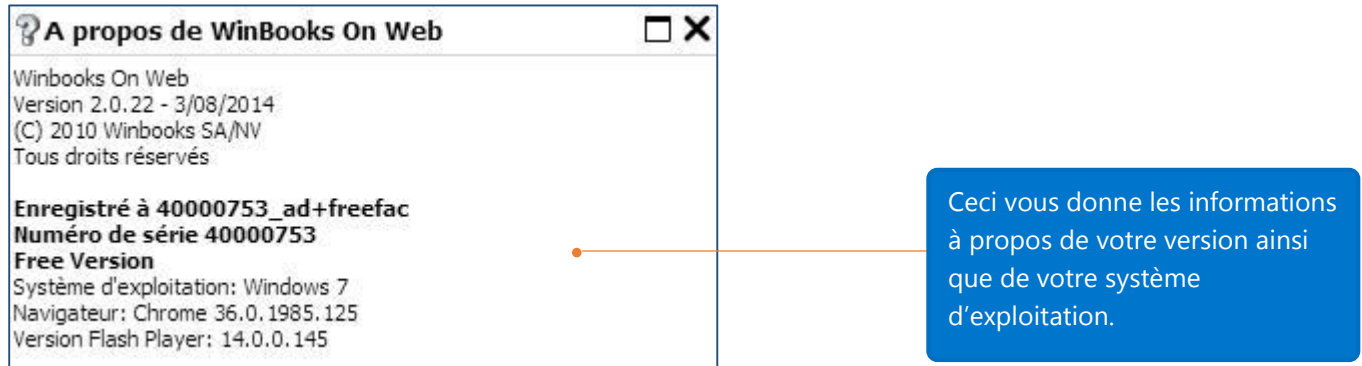

## Panneau de configuration

Cliquez sur la fleche sous le nom de votre société pour accéder au **Panneau de Configuration**

**Control Panel**

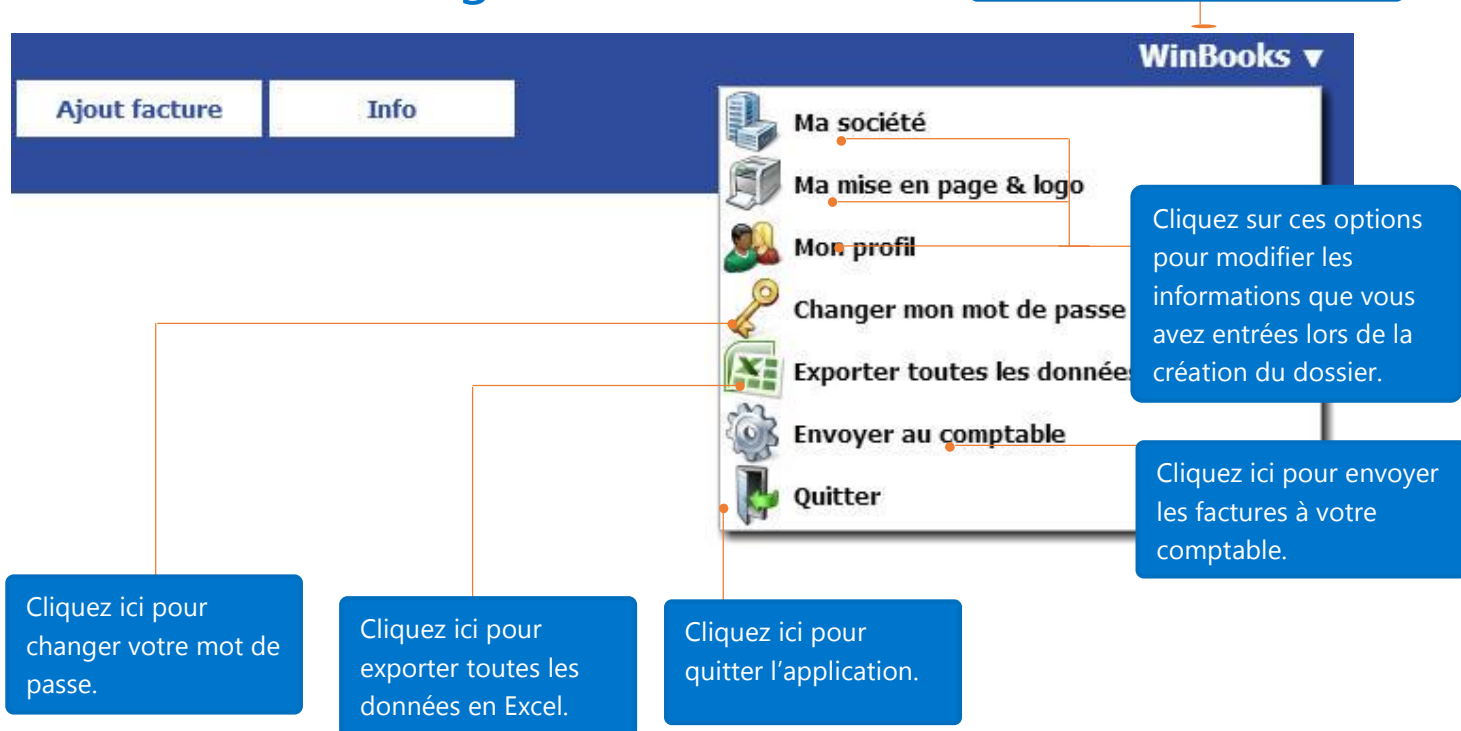

#### Exporter toutes les données en Excel

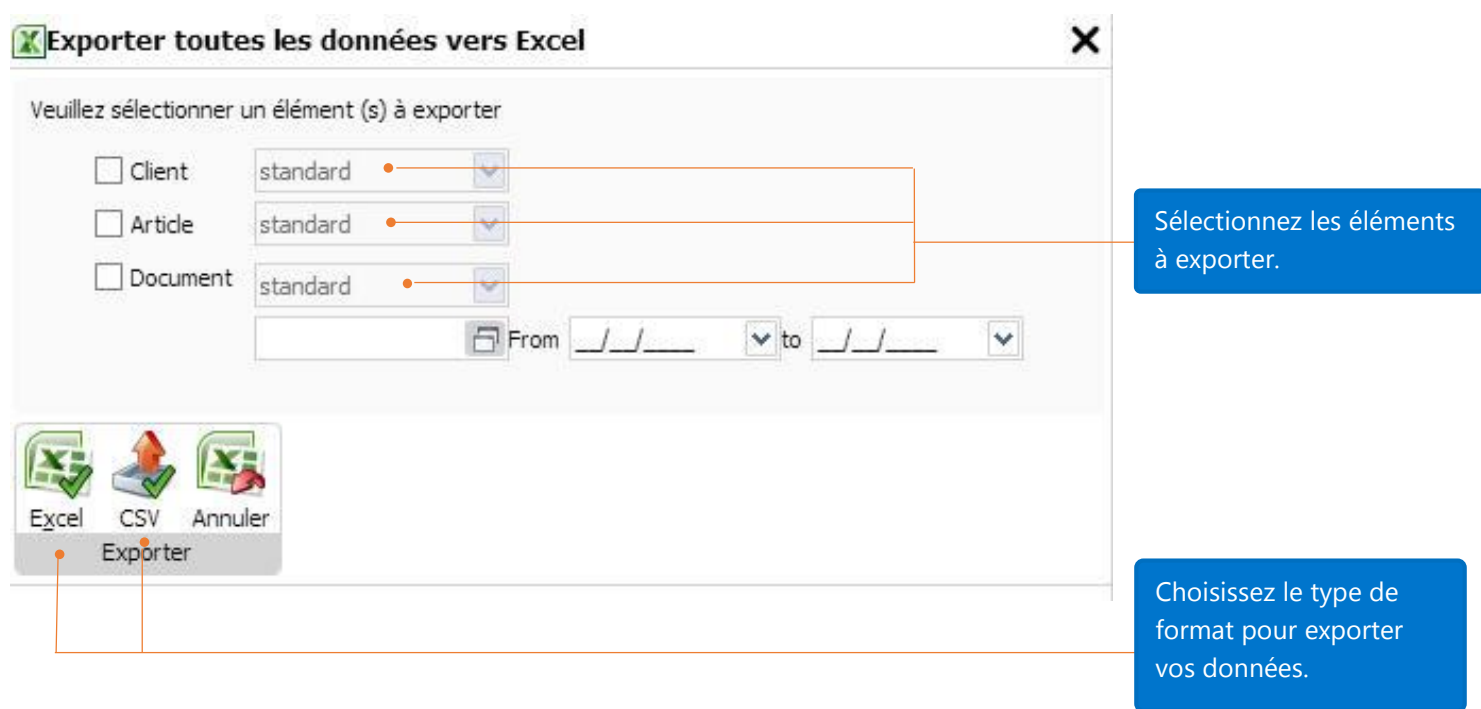

#### Ci-dessous un exemple d'un fichier Excel exporté:

#### Fiche client:

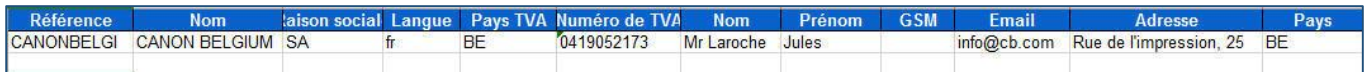

#### Fiche article:

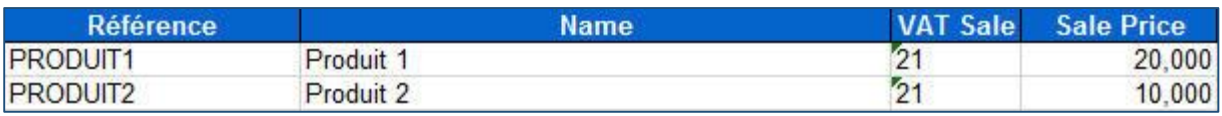

#### Fiche document:

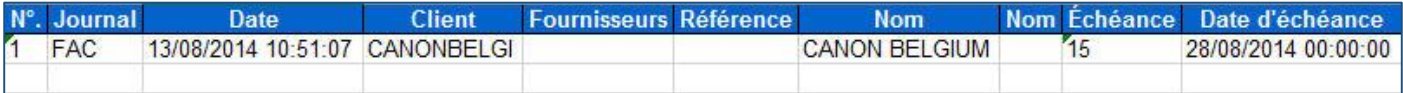

#### Envoi au comptable

Dans cette version, vous pouvez envoyer vos factures directement à votre comptable s'il utilise Virtual Invoice.

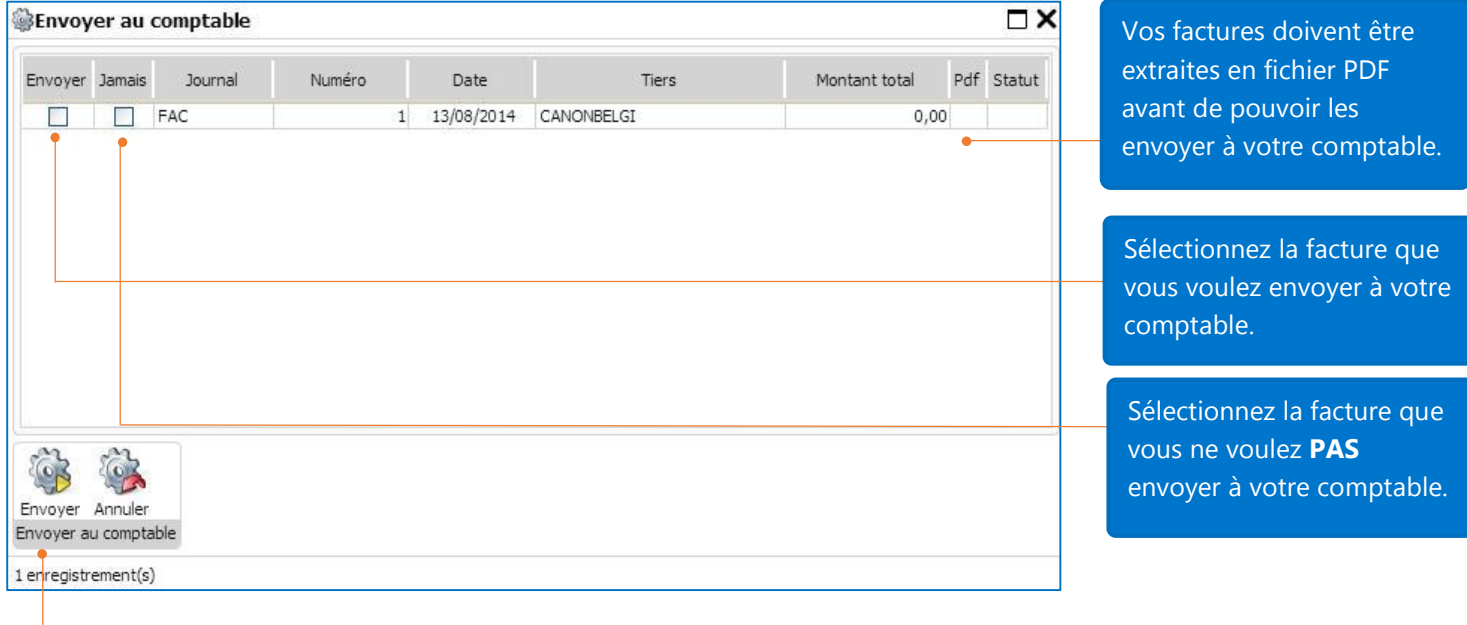

#### Cliquez sur Envoyer pour envoyer vos factures à votre comptable.

Note: Vous devez avoir le login, mot de passe et code du dossier de votre comptable afin de pouvoir lui envoyer vos factures. Une fois les informations obtenues de votre comptable, allez dans le **Panneau de Configuration**, dans **Ma société** pour les introduire.

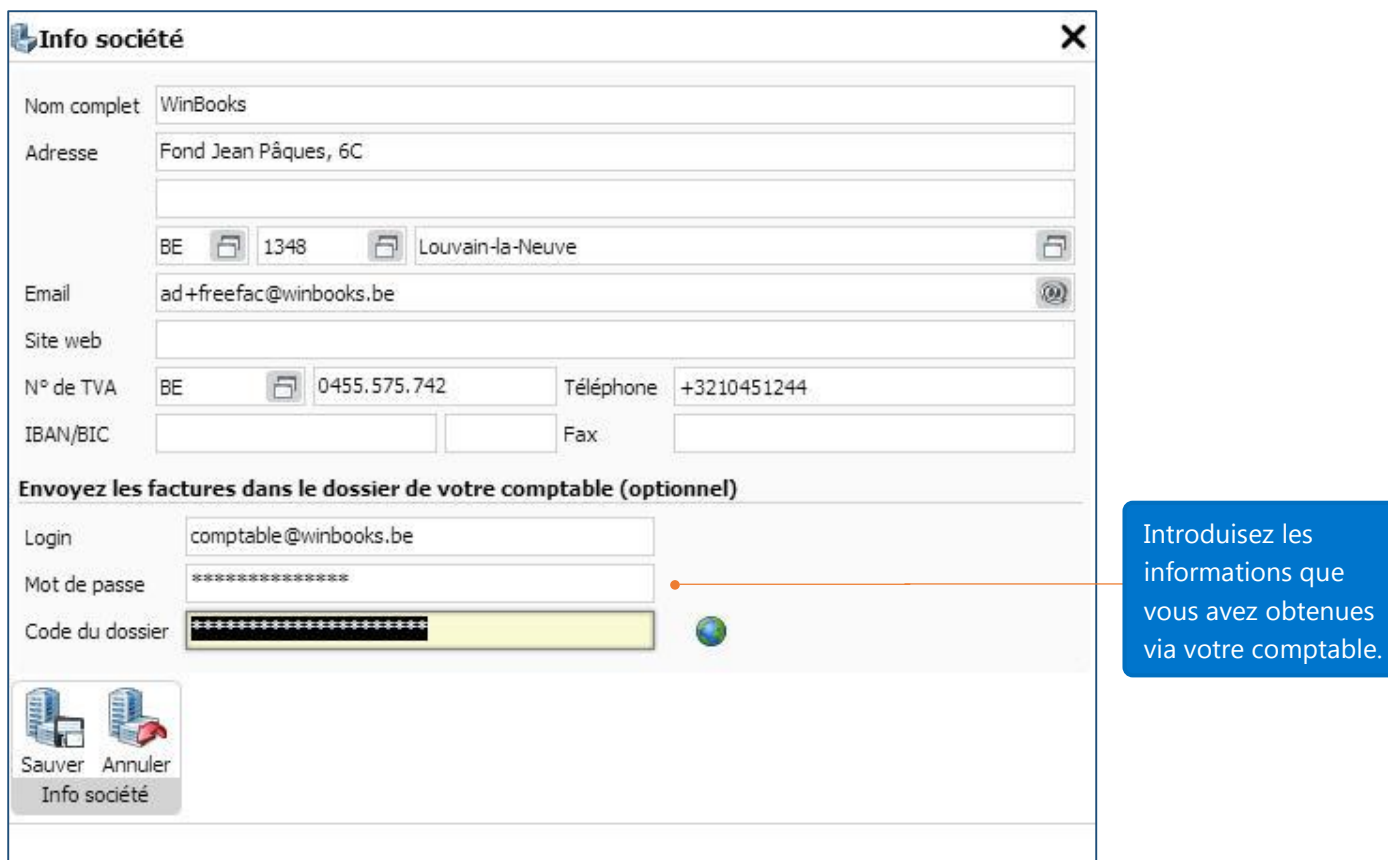

\*\*\* Pour des questions de sécurité, si l'application est inactive pendant 10 minutes, votre cession de travail sera automatiquement interrompue. Dans ce cas, faites juste un rafraichissement de votre navigateur et continuez à travailler.

\*\*\* Icône de sélection: Cette icône vous permet de chercher des données, ajouter des données et les modifier. Ceci est la fonction de gestion système de WinBooks on Web: toutes les données sont interconnectées pour aider les utilisateurs à gérer efficacement leurs données.

Merci d'avoir utilisé la version de facturation gratuite de WinBooks on Web.